# ZOOM のアカウント登録をお願いします

オンライン自習室をご利用される場合,出席者のお名前を確認するために、ZOOM 無料アカウントが必要と なります。ZOOM をダウンロードして,ご登録をお願いします。

#### ZOOM 登録方法

① 自習室を使う際に使用する予定の機器(PC,スマートフォン)のブラウザでズームを検索

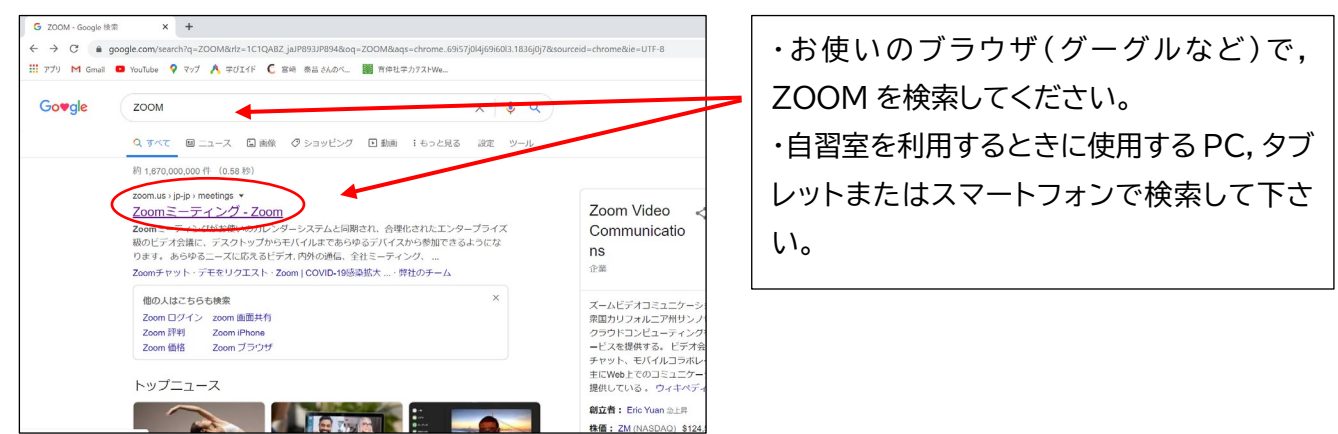

#### ② ZOOM でアカウントを作成します。

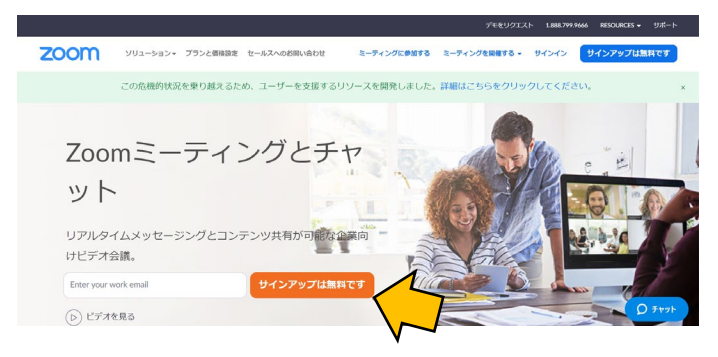

・「仕事用メールアドレスを入力して下さい」 と書かれたところにメールアドレスを入力。 ・「サインアップは無料です」と書かれたボタ ンをクリックします。

## ③ 誕生日の入力

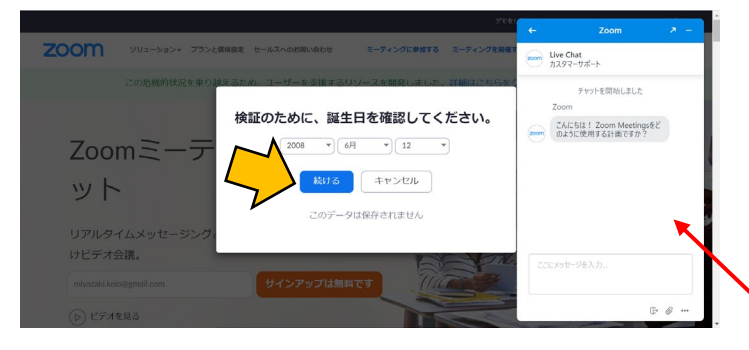

右の画像のように「検証のために,誕生日を 確認してください」という表示が出た場合は 誕生日を入力して下さい。 ※未成年では登録できませんので,2000 年以前,または保護者様の西暦を入力して下 さい。

右側のチャットは無視してかまいません

#### ④ アクティブなアカウントをクリック

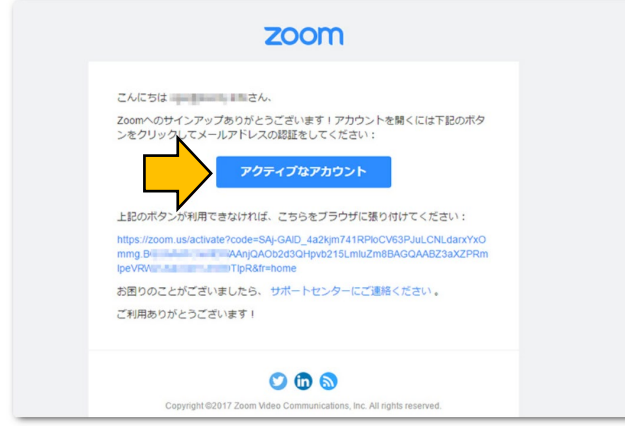

・先ほど入力したメールアドレスあてに,確認メ ールが送られます。 ・メールを開き,右の画像のような「アクティブな アカウント」をクリックします。

#### ④ 必要事項を入力

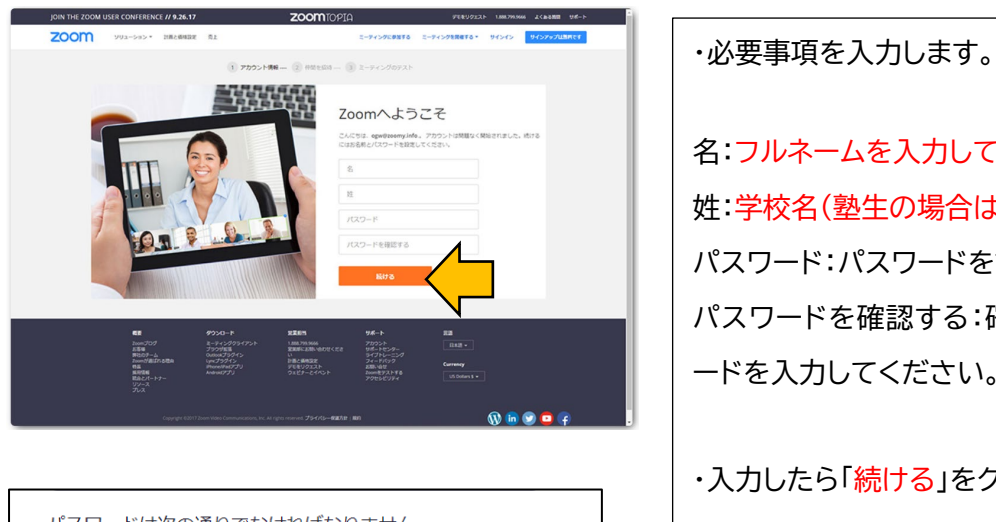

パスワードは次の通りでなければなりません。

• 文字は8字以上

abcdefgh)

- 1つ以上の文字 (a、b、c...)
- 1つ以上の数字 (1、2、3...) • 大文字と小文字の両方を含む
- 

パスワードは次のようではいけません。

- 1種類の文字のみで入力(11111111またはaaaaaaaaa) • 連続の数字または連続の文字で入力します(12345678または
- 名:フルネームを入力してください。 姓:学校名(塾生の場合は校舎名)と学年を入力。 パスワード:パスワードを設定してください。 パスワードを確認する:確認のため,同じパスワ ードを入力してください。 ・入力したら「続ける」をクリック。

※パスワードについての注意事項

### 5 私はロボットではありませんに

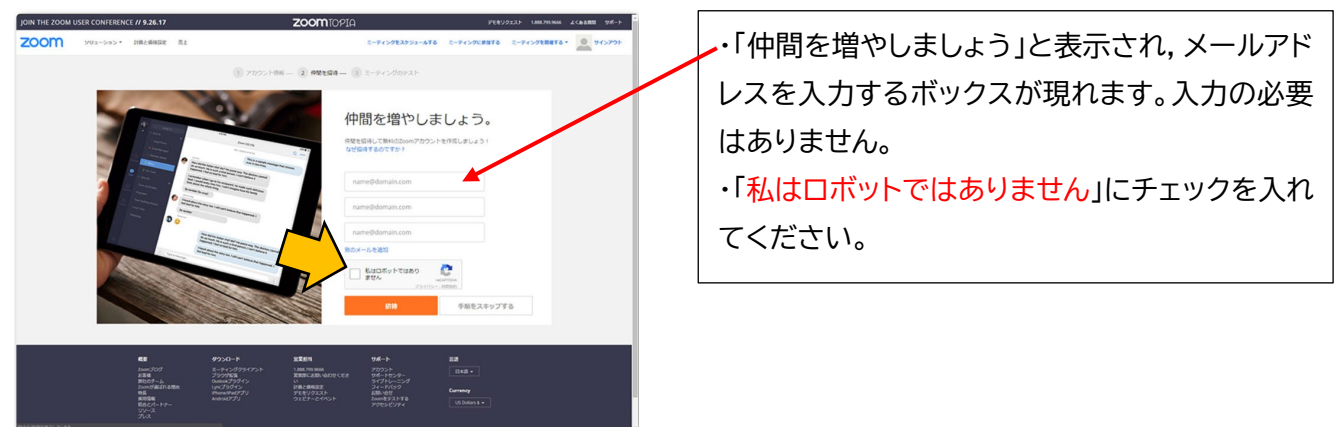

⑥ クイズ(ロボットではないことの確認)

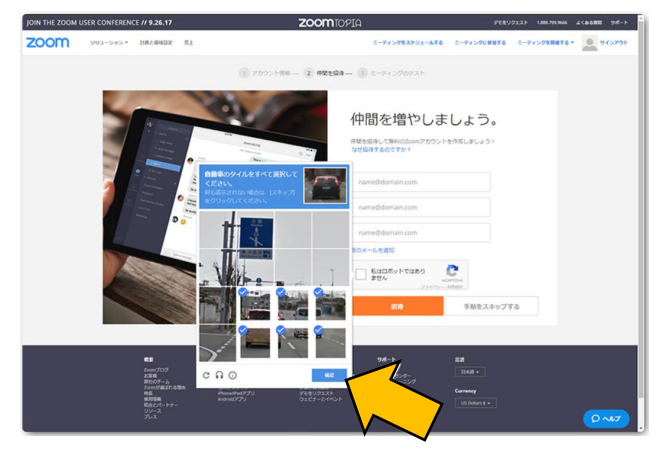

・右の画像のように,クイズのようなものが表示さ れます。指示通りに回答して下さい。 (例:自動車のタイルをすべて選択してください。)

※クイズが複数出題されることもあります。すべ てに回答し「確認」をクリックしてください。

## ⑦ アカウントの登録完了

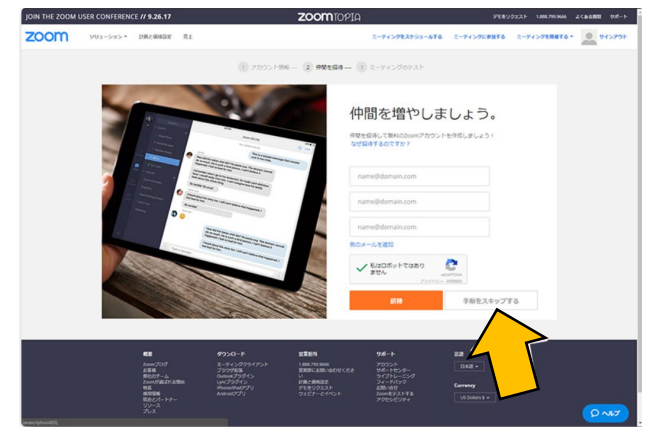

最後に「手順をスキップする」をクリックして,こ れでアカウントの作成の完了です。